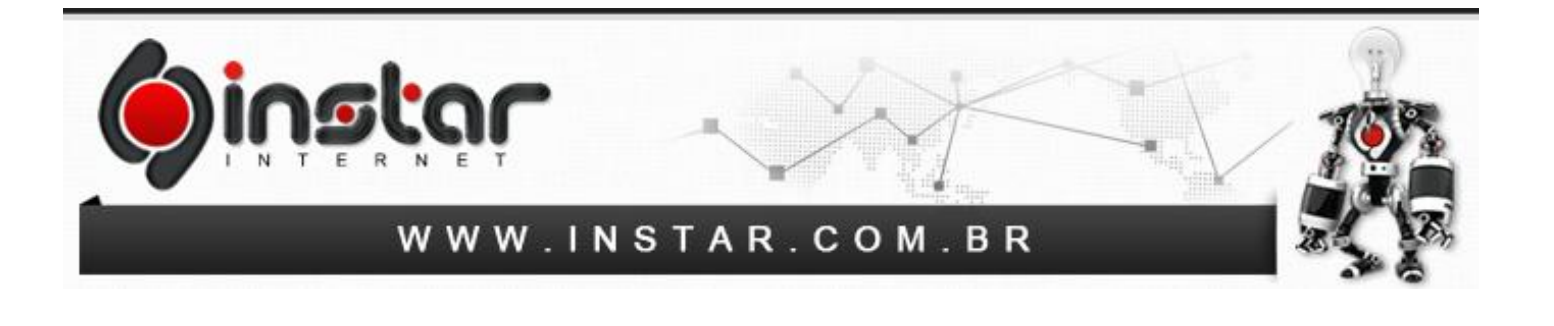

## **ALTERAÇÃO DE DNS PARA O DO GOOGLE**

Para efetuar a alteração de DNS para os DNS do Google, os seguintes procedimentos devem ser seguidos:

**1º Passo -** Na lateral direita de seu computador ao lado do relógio possui o ícone da Rede, basta clicar no ícone conforme mostrado na imagem abaixo com o botão direito do mouse.

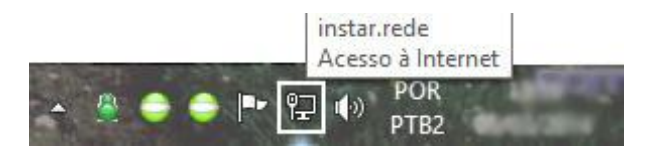

**2º Passo -** Após clicar no ícone da Rede de seu computador, acesse a opção **"Abrir a Central de Rede e Compartilhamento"** conforme exibido abaixo.

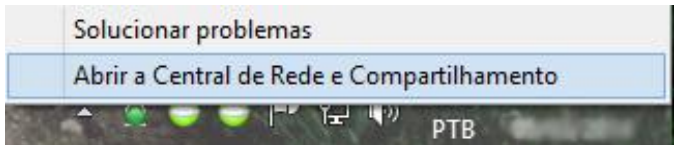

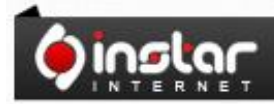

A SOLUÇÃO QUE VOCÊ QUER COM A<br>TECNOLOGIA QUE VOCÊ PRECISA!

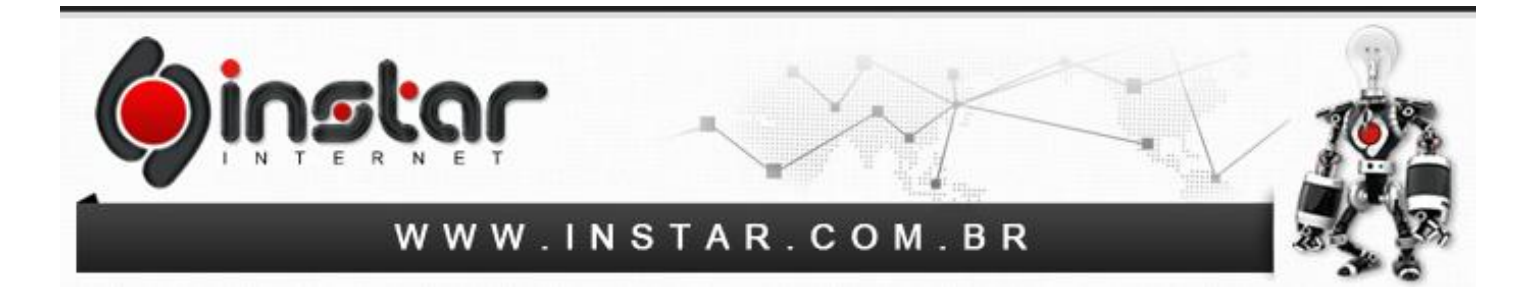

**3º Passo -** Assim que clicar em Abrir a Central de Rede e Compartilhamento será exibida a tela conforme é mostrado abaixo, sendo necessário depois clicar em **"Alterar as configurações do adaptador"** para prosseguir.

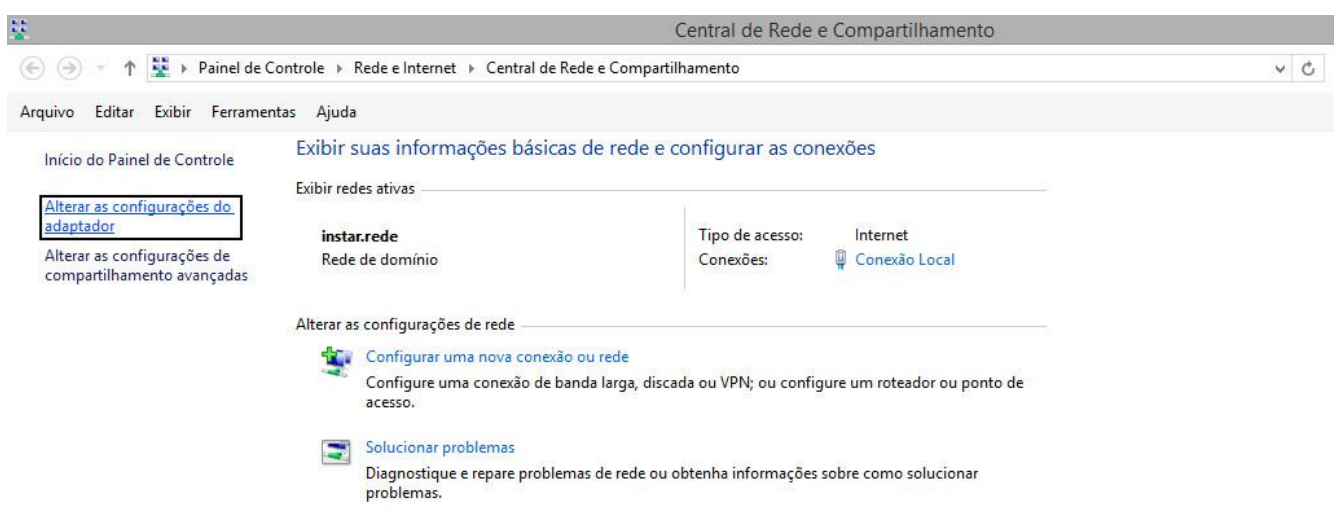

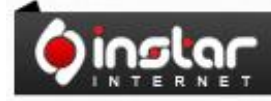

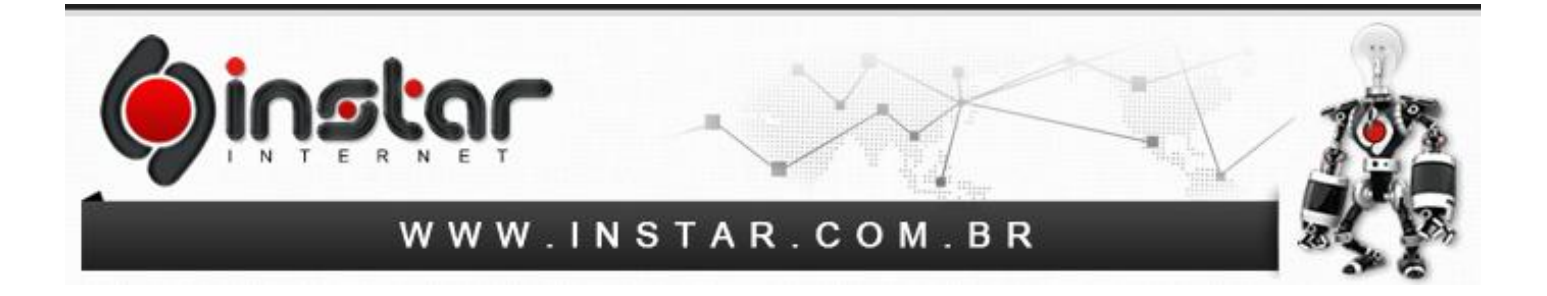

**4º Passo -** Após acessar o item solicitado, basta clicar com o botão direito do mouse no ícone de **"Conexão Local"**, logo em seguida acesse a opção de **Propriedades**.

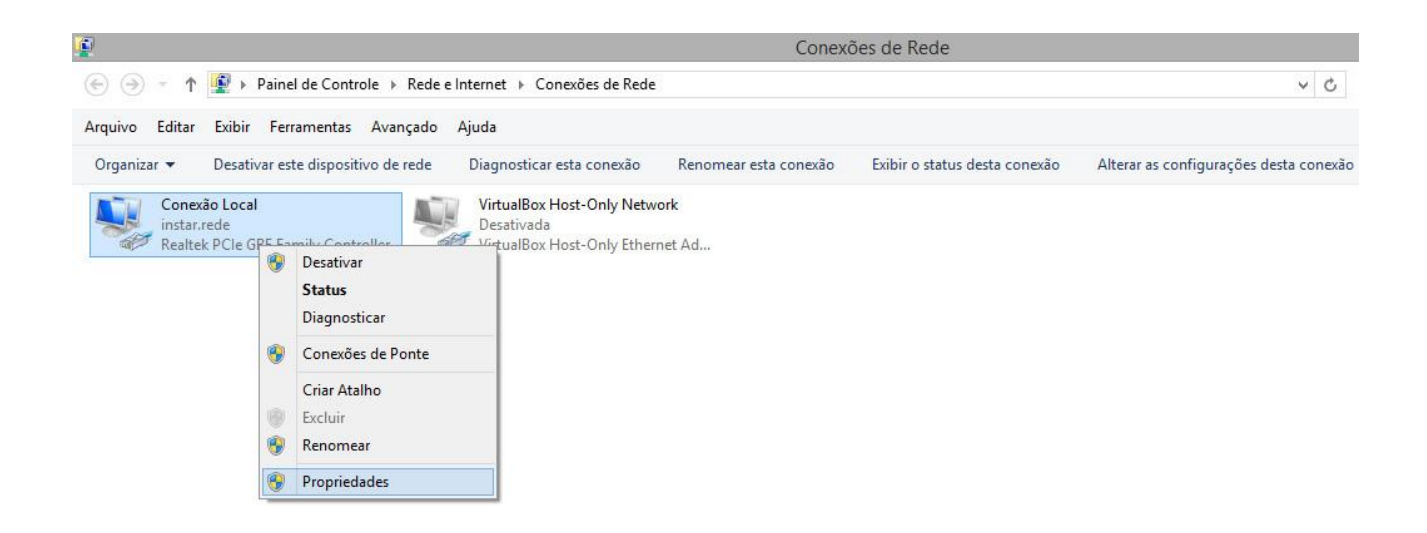

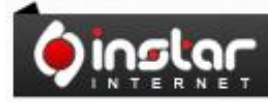

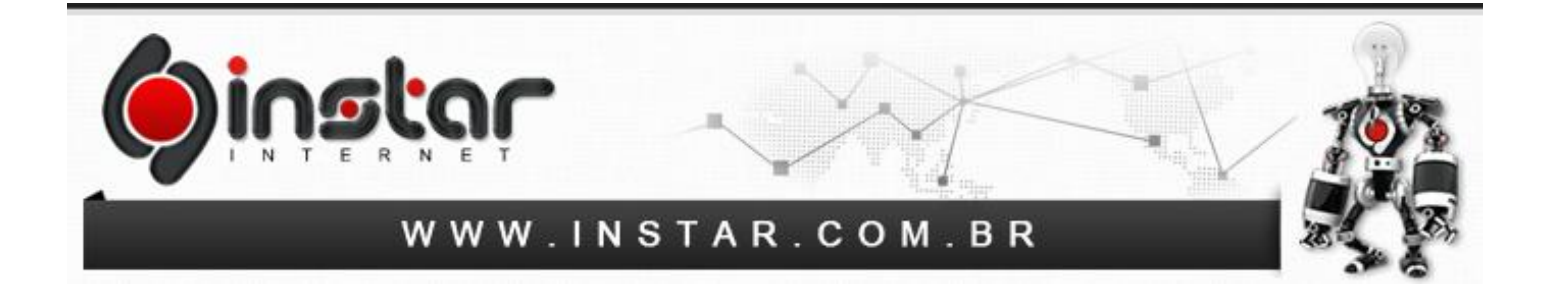

**5º Passo -** Ao acessar as Propriedades será exibida a tela abaixo, sendo assim clique em **"Protocolo TCP/IP Versão 4 (TCP/IPv4)"** para continuar as configurações.

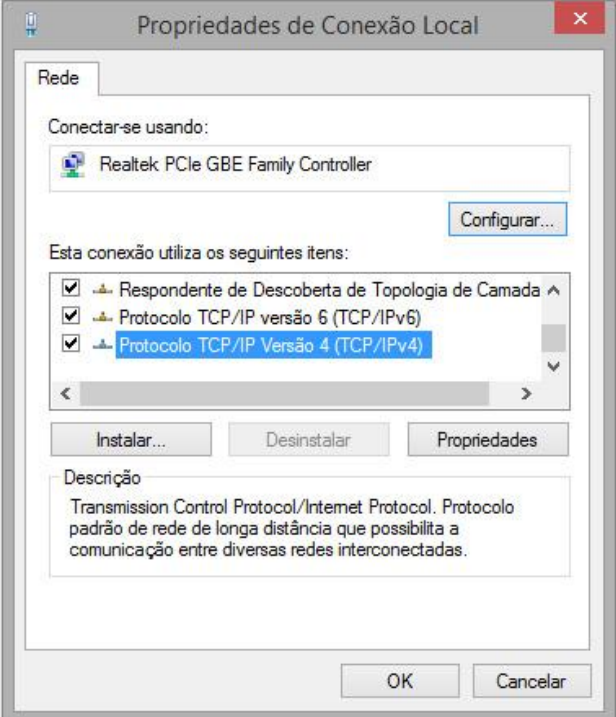

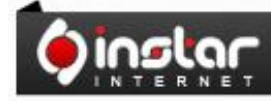

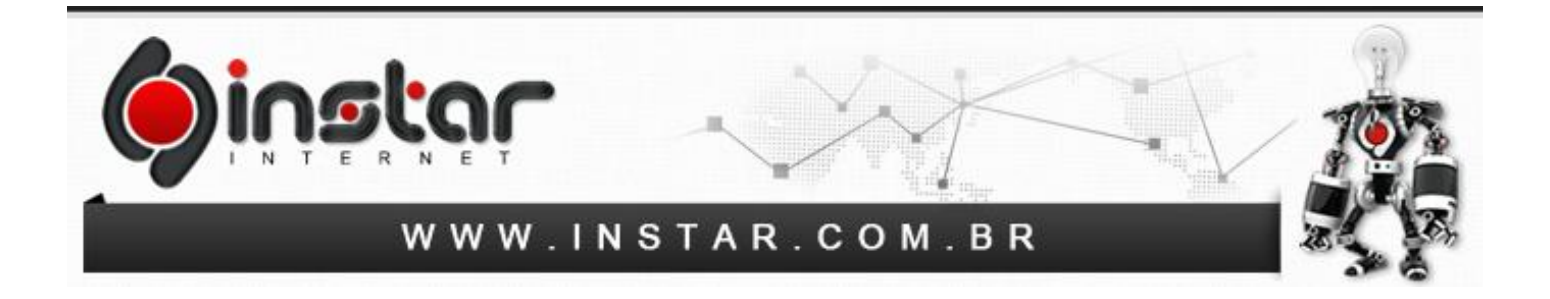

**6º Passo -** Ao clicar no Protocolo informado será exibida uma tela para inserir os números de DNS. Sendo assim marque a opção **"Usar os seguintes endereços de servidor DNS"** e depois inclua os seguintes DNS:

**Servidor DNS preferencial:** 8.8.8.8 **Servidor DNS alternativo:** 8.8.4.4

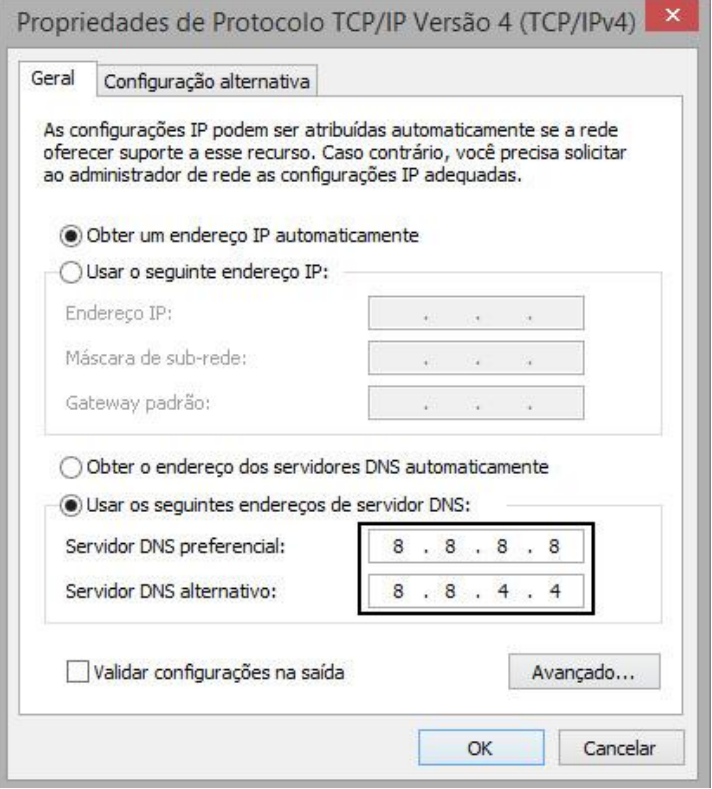

Clique em **OK** e seus DNS já serão atualizados para os DNS do Google.

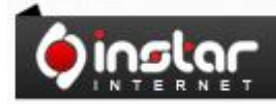

A SOLUÇÃO QUE VOCÊ QUER COM A<br>TECNOLOGIA QUE VOCÊ PRECISA!